# Foto editing (autore: Vittorio Albertoni)

# **Premessa**

Con la fotografia digitale è diventato facilissimo scattare fotografie, anche belle.

E nemmeno è necessario avere una fotocamera: ormai anche con smartphone e tablet si riesce a produrre fotografie di tutto rispetto, soprattutto quando si tratta di istantanee in campi ristretti, come foto di famiglia e simili.

La facilità deriva dal fatto che la tecnologia consente che tutto avvenga in modo automatico: basta puntare sulla scena da fotografare e premere un pulsante, a volte tenendolo preventivamente premuto per un attimo a metà affinché possa avvenire una messa a fuoco perfetta.

Come tutte le cose fatte in modo automatico, però, ce le troviamo fatte ma non le abbiamo fatte noi: il nostro apporto in termini di creatività della foto si limita alla scelta dell'inquadratura.

Ma una foto non è fatta solo di inquadratura, è fatta di luci e ombre, di bianchi e neri o di colori sapientemente dosati, di contrasti che possono giungere a creare rilievo, di un sacco di cose che fanno di una fotografia un'opera d'arte.

Fortunatamente gli appassionati di fotografia, anche nel mondo del software libero, trovano moltissimi prodotti software che li mettono in grado di intervenire a governare tutte queste cose che fanno di una fotografia un'opera d'arte, molto e molto meglio di quando si lavorava con negativi su celluloide e ingranditori.

Senza trascurare il fatto che oggi per ammirare quest'opera d'arte non abbiamo più a disposizione soltanto carta, ma anche schermi di più fattezze, da quello dello smartphone a quello del televisore 8k da 75 pollici.

In questo manualetto, individuate le fasi della creatività fotografica, presento quelli che ritengo i migliori software liberi che ci sono a disposizione per le varie fasi, con sommari accenni al relativo funzionamento: quanto basta per orientarsi nella scelta di quello più adatto alle proprie esigenze.

Si tratta peraltro di software molto ben documentati e per utilizzare i quali è facile trovare guide e tutorial in rete.

# **Indice**

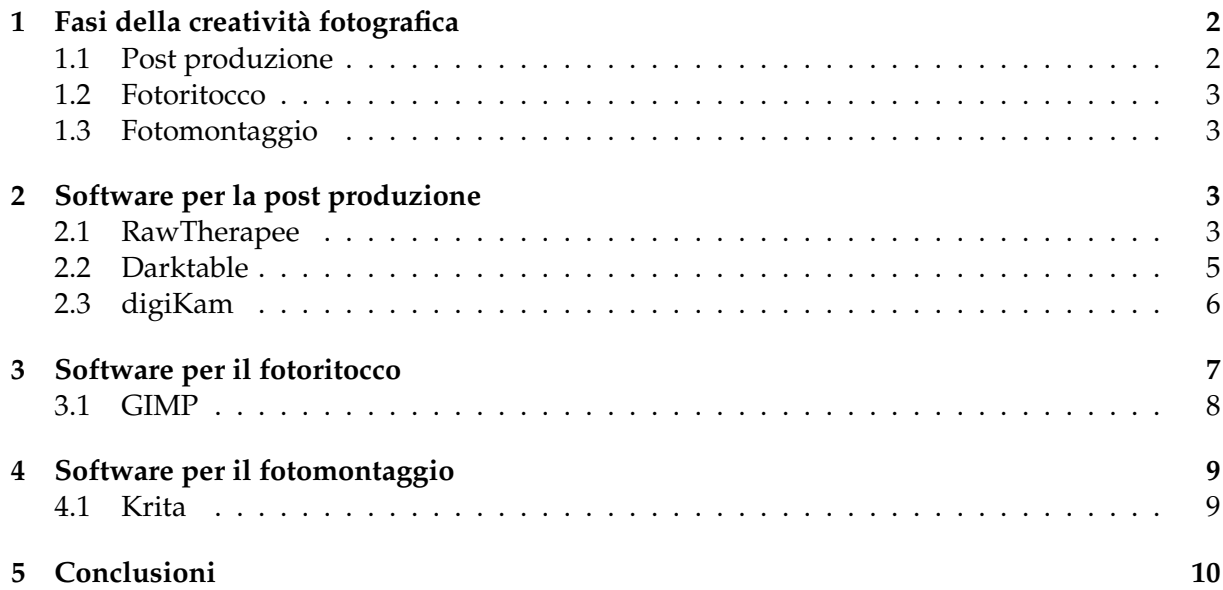

# <span id="page-1-0"></span>**1 Fasi della creatività fotografica**

La prima fase della creatività fotografica è l'acquisizione dell'immagine.

In questa fase si sceglie il soggetto e l'inquadratura e si predispone la fotocamera in modo che la ripresa avvenga nella maniera più consona alle condizioni ambientali. Se la fotocamera ce lo consente possiamo occuparci noi stessi delle regolazioni manuali del diaframma e del tempo di esposizione oppure possiamo affidarci agli automatismi o ai semi-automatismi della fotocamera: possiamo scegliere tra «tutto automatico» o scegliere tra le varie predisposizioni previste per ritratti, panorami, controluce, foto sulla neve, foto al tramonto, ecc.

Tutto avviene nella fotocamera e non esiste software che ci aiuti in questo.

Una volta che la fotocamera ha acquisito l'immagine prosegue il processo creativo passando attraverso le seguenti fasi, nelle quali possiamo essere assistiti dal software:

. post produzione,

. fotoritocco,

. fotomontaggio.

#### <span id="page-1-1"></span>**1.1 Post produzione**

Al momento dello scatto la fotocamera immagazzina i dati relativi all'immagine in una tabella numerica: la foto non c'è ma ci sono tutti i dati per costruirla.

Questi dati possono essere memorizzati in un file, detto file raw, grezzo: ricordando ciò che avveniva nella fotografia non digitale qualcuno chiama questo file il negativo digitale.

Per passare all'immagine, quella che usiamo immagazzinare in un file nel formato standardizzato .jpeg, dobbiamo intervenire in vario modo con un processo chiamato post produzione.

Gli interventi necessari in questo processo sono: correzione effetto lente, bilanciamento del bianco e gestione di rumore e nitidezza.

Altri interventi, opzionali, si applicano per vivacizzare la foto e renderla il più vicina possibile alla scena reale fotografata, o alla sua interpretazione voluta dal fotografo. Si tratta di interventi su esposizione, contrasto, luci e ombre, chiarezza, saturazione, ecc.

Dopo questi interventi si crea il file .jpeg che è la foto vera e propria, quella che possiamo vedere con i vari visualizzatori o stampare su carta.

Tutte le fotocamere possono svolgere per noi la post produzione in automatico e sfornare il file .jpeg pronto all'uso.

Fotocamere, smartphone e tablet di fascia alta, a volte anche medio-alta, possono tuttavia essere configurate in modo da produrre per noi il solo file raw, oppure il file raw insieme al file .jpeg.

Qualche chiarimento sui due formati e sul loro peso in termini di MegaByte (MB).

Il file raw è molto pesante: una fotocamera con un sensore da 14 MegaPixel (nella corsa ai pixel ormai da considerarsi di media tacca, ma sarebbe più che sufficiente per fare foto in nessun modo migliorabili) utilizzati in pieno produce un file raw di circa 25 MB.

In genere le fotocamere di fascia alta consentono di non utilizzare in pieno i MegaPixel del sensore proponendo la scelta tra L (large), M (medium) e S (small), dove la scelta S comporta una riduzione a circa 1/4 della potenza del sensore (scegliere S con un sensore da 14 MegaPixel è come utilizzare un sensore da 3,5 MegaPixel): ovviamente questa scelta comporta proporzionale riduzione del peso del file raw.

Inoltre certe fotocamere ci consentono di comprimere il file raw senza perdita fino a dimezzarne il peso.

Altra notazione sul file raw: esso non è uno standard e ciascun costruttore di fotocamere utilizza formati proprietari identificabili con l'estensione del file (.arw .srf .sr2 per la Sony, .crw .cr2 .cr3 per la Canon, .dcs .dcr .drf .k25 .kdc per la Kodak, .mdc per Minolta e Agfa, .nef .nrw per la Nikon, .orf per la Olympus, .pef .ptx per la Pentax, .raw .rwl per la Leica, ecc.).

Esiste il tentativo di arrivare ad una standardizzazione da parte di Adobe che ha proposto il formato .dng (Digital Negative) per poter rendere il raw universale e compatibile con tutte le applicazioni. Mi pare che attualmente solo la Leica lo utilizzi.

Il file .jpeg (o .jpg per i sistemi operativi, come Windows, che richiedono estensioni dei file a tre lettere) è lo standard del Joint Photographic Experts Group. Si tratta di un formato compresso con perdita di dati che risparmia molto soprattutto nel trattamento delle sfumature di colore.

Rispetto ad un file raw non compresso e con pieno sfruttamento del sensore, un file .jpeg di ottima qualità può pesare un decimo e, sempre con qualità accettabile, fino a un ventesimo.

Questa qualità, se deleghiamo alla fotocamera la post produzione, possiamo indirizzarla scegliendo la configurazione che ci propone la fotocamera stessa (100% o 90%, Fine o Normal, ecc.).

Se provvediamo noi alla post produzione siamo noi a determinare la qualità e possiamo anche arrivare a produrre file .jpeg di qualità tale da essere pesanti quanto i file raw.

## <span id="page-2-0"></span>**1.2 Fotoritocco**

Il fotoritocco si applica a fotografie già fissate in formato .jpeg.

In questa sede possiamo intervenire su parte degli stessi elementi oggetto della post produzione, come bilanciamento del bianco, esposizione, contrasto, luminosità, saturazione, ecc. in modo da correggere eventuali risultati non graditi del processo di post produzione automatico.

Ma il fotoritocco ha altre ambizioni, come quella di far sparire un paletto che abbia disturbato la ripresa di un panorama, gli occhi rossi, il foruncolo o le rughe sul viso di una bella donna, ecc.

#### <span id="page-2-1"></span>**1.3 Fotomontaggio**

Il fotomontaggio consiste nel produrre una fotografia mettendo insieme una o più fotografie.

Sul piano etico, se il fotoritocco può creare qualche problema in quanto capace di deformare la realtà, il fotomontaggio può addirittura arrivare a collidere con il codice penale, in quanto si può spingere a presentare false realtà.

# <span id="page-2-2"></span>**2 Software per la post produzione**

Per la fase della post produzione, quella del passaggio dal così detto negativo digitale (file raw) alla foto digitale (file jpeg) i software liberi di livello professionale ritenuti i migliori sono due: RawTherapee e Darktable.

A questi, con meno pretese ma più che sufficiente a livello dilettantesco, si aggiunge Digi-Kam.

Quando si parla di software per fotografi la mente corre alla Adobe, che in questo campo continua a proporre prodotti e soluzioni di tutto rispetto: nello specifico, per la post produzione fotografica, la soluzione Adobe è Lightroom, soluzione proprietaria, costosa e non disponibile per il sistema operativo Linux.

I software liberi qui presentati non hanno nulla da invidiare a Lightroom e sono gratuitamente disponibili per tutti i sistemi operativi.

#### <span id="page-2-3"></span>**2.1 RawTherapee**

Lo troviamo all'indirizzo *https://rawtherapee.com/*.

- E' disponibile per Linux, anche come appimage $^1$  $^1$ , per Mac OS X e per Windows.
- <span id="page-2-4"></span>Il 4 febbraio 2020 è stata rilasciata la versione 5.8.

 ${}^{1}$ La appimage non richiede installazione: si scarica, si colloca in una directory qualsiasi, si rende eseguibile e si lancia con doppio click.

# Ottima documentazione in italiano all'indirizzo *http://rawpedia.rawtherapee.com/Main\_Page/it*.

Al lancio il programma si presenta con la seguente finestra

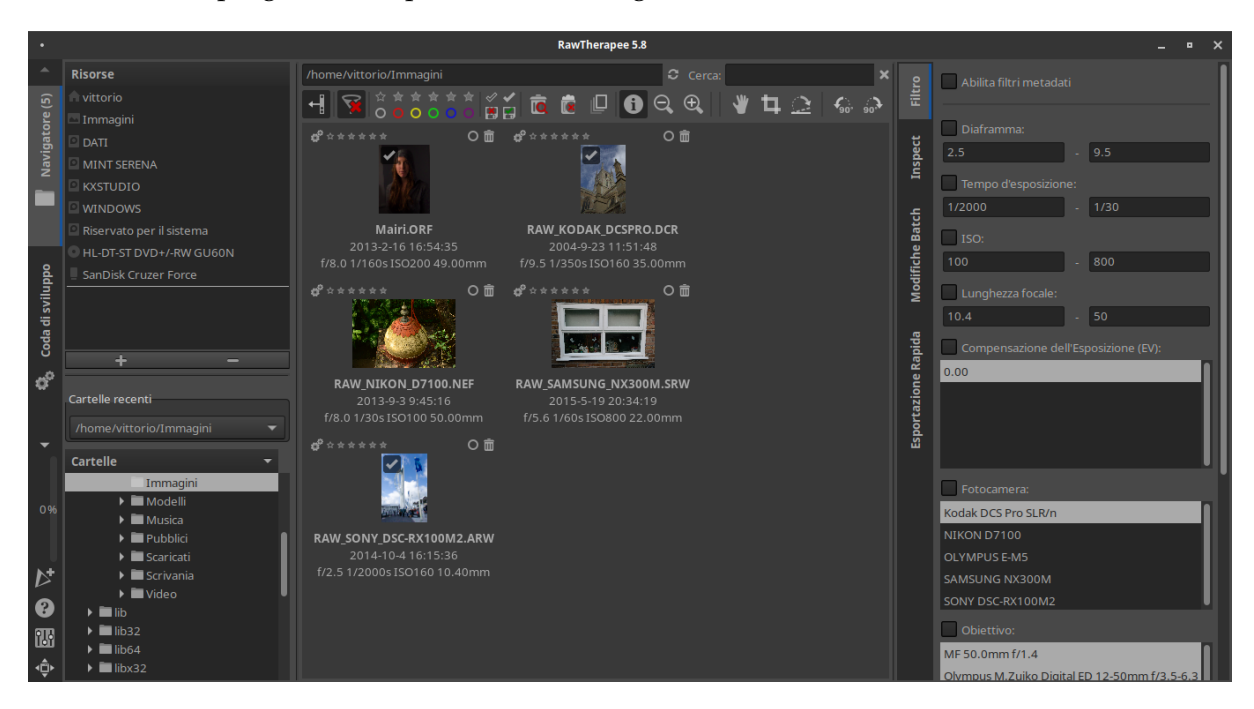

Sulla sinistra abbiamo una struttura per la navigazione negli archivi, al centro abbiamo le miniature delle foto che abbiamo nell'archivio scelto, sulla destra, se attiviamo l'opzione ABILITA FILTRI METADATI, possiamo ricercare le foto in base al contenuto dei metadati (apertura del diaframma, tempo di esposizione, marca della fotocamera, obiettivo, estensione del file raw).

Con doppio click sulla miniatura della foto che vogliamo sviluppare apriamo la finestra di modifica

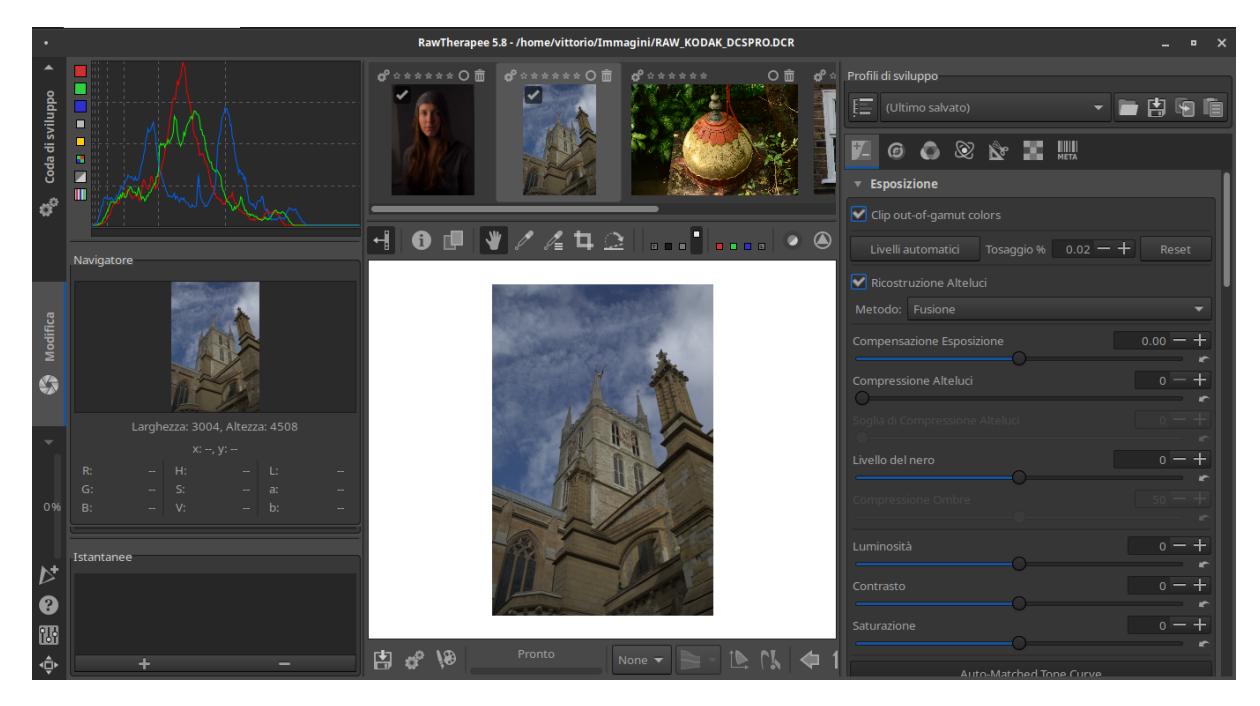

Sulla destra abbiamo gli strumenti di modifica della ripresa raw su cui lavoriamo, organizzati in più schede

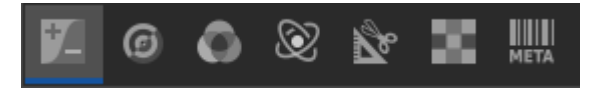

Nell'illustrazione è selezionata l'icona della prima scheda, dedicata all' ESPOSIZIONE. Cliccando sulle icone successive, nell'ordine, apriamo le schede DETTAGLIO, COLORE, AD-VANCED, TRASFORMAZIONE, RAW e METADATI.

Tutte le modifiche apportate al file raw non vanno a modificare il file stesso, che rimane sempre quello, ma, all'uscita dal programma, rimangono memorizzate in un file con estensione .pp3 che si affianca al file raw nella stessa directory. Fino a quando i due file rimangono appaiati nella directory, all'apertura del file raw con RawTherapee torniamo alla situazione in cui eravamo quando abbiamo chiuso il programma, con le modifiche che avevamo effettuato. Se nel frattempo abbiamo eliminato il file .pp3, all'apertura del file raw con RawTherapee ritorneremo sul file originale.

Una volta apportate le modifiche possiamo invece salvare il risultato del nostro lavoro in un file immagine, non soltanto nel formato fotografico .jpeg, ma, volendo, anche in formato .png o .tiff.

Sotto la finestra centrale dove si trova l'immagine su cui abbiamo lavorato, sulla sinistra, abbiamo queste icone

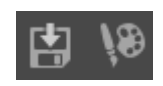

Agendo su quella di sinistra apriamo la finestra di dialogo per il salvataggio.

Se scegliamo di salvare in formato .jpeg, siamo invitati a scegliere la qualità con un indicatore compreso tra 0 e 100. Indicando 100 salviamo in maniera non compressa e avremo un file pesante almeno come il file raw; indicando 90 avremo un'ottima fotografia pesante meno della metà del file raw; indicando 50 avremo una quasi ottima fotografia pesante circa il 15% del file raw.

Agendo sull'icona di destra passiamo il lavoro al nostro programma preferito per il fotoritocco, attraverso il quale potremo continuare a lavorare per fare ciò che vedremo sia possibile ulteriormente fare nel prossimo Capitolo.

Il programma di fotoritocco che RawTherapee sceglie per default è GIMP (che, ovviamente, dobbiamo avere installato per poterlo usare).

Se preferiamo un altro programma dobbiamo aprire le preferenze cliccando sull'icona ibi in fondo alla finestra sulla sinistra e, nella finestra di dialogo che si apre, nella zona dedicata al Programma di ritocco esterno, deselezionare l'opzione GIMP e indicare il percorso al comando di apertura del programma che preferiamo nell'apposita finestrella.

#### <span id="page-4-0"></span>**2.2 Darktable**

Lo troviamo all'indirizzo *https://www.darktable.org/*.

L'attuale versione è la 3.2.1, rilasciata il 10 agosto 2020.

Nella pagina INSTALL abbiamo le istruzioni per come comportarci con le varie distro del sistema operativo Linux e possiamo scaricare gli installer per Mac OS X e Windows. Per quanto riguarda Linux la via più rapida e sicura è installare attraverso il gestore dei programmi.

Attraverso la pagina ABOUT accediamo ad una presentazione lussuosamente illustrata dei miracoli che si possono compiere con questo software.

Attraverso la pagina RESOURCES accediamo ad un ottimo manuale in lingua italiana.

Il programma si apre con una finestra, intitolata TAVOLO LUMINOSO, molto simile alla prima finestra su cui si apre il programma visto nel precedente paragrafo.

In questa pagina possiamo lavorare sull'archivio dei nostri file raw e abbiamo le miniature dei file stessi.

Con doppio click sulla miniatura del file raw su cui vogliamo intervenire apriamo la vera e propria finestra di lavoro, denominata CAMERA OSCURA.

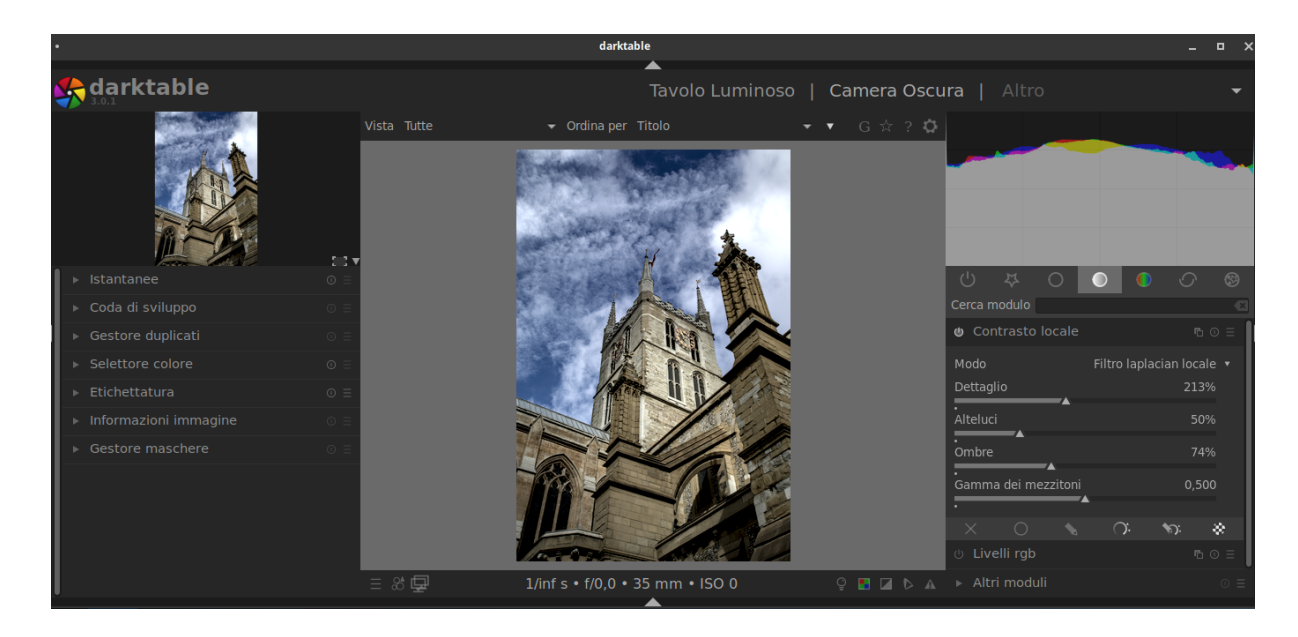

Al centro campeggia l'immagine registrata nel file raw e sulla destra abbiamo gli strumenti per i nostri interventi.

Gli strumenti sono organizzati in cinque gruppi contrassegnati da queste icone

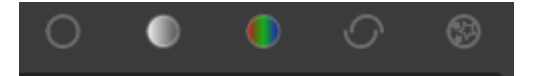

Nell'ordine abbiamo GRUPPO BASE, GRUPPO TONALITÀ (quello aperto nell'illustrazione), GRUP-PO COLORE, GRUPPO CORREZIONE e GRUPPO EFFETTI.

Darktable non modifica i file raw su cui abbiamo lavorato ma conserva ciò che abbiamo fatto sul database che alimenta il TAVOLO LUMINOSO fino a quando non eliminiamo il relativo file e ricarichiamo.

Per esportare il prodotto finito su file .jpeg dobbiamo andare nella finestra TAVOLO LU-MINOSO, selezionare la miniatura dell'immagine da esportare e scorrere la parte destra della finestra fino a raggiungere la zona ESPORTA SELEZIONATI.

Tra i formati esportabili abbiamo .jpeg, .png, .tiff con possibilità di indicare il livello di qualità.

Nel caso di .jpeg, indicando 100 ci ritroveremo un file pesante quasi come il file raw, indicando 90 ci ritroveremo un'immagine di ottimo livello su file pesante circa 1/3 rispetto al file raw, indicando 50 ci ritroveremo un'immagine di buon livello pesante poco più di un decimo rispetto al file raw.

### <span id="page-5-0"></span>**2.3 digiKam**

digiKam è innanzi tutto un software per la gestione dell'archivio fotografico.

Di digiKam e di questa sua funzionalità ho parlato nell'allegato in formato PDF «digi-Kam» all'articolo «digiKam, il massimo» pubblicato nel febbraio 2018 sul mio blog all'indirizzo *vittal.it*.

Si trova all'indirizzo *https://www.digikam.org/* e la versione attuale è la 7.1 rilasciata il 6 settembre 2020. E' disponibile per Linux, Windows e Mac OS X.

Come altri software destinati alla gestione dell'archivio fotografico contiene funzionalità per il fotoritocco. Ma digiKam si spinge a darci modo di sviluppare file raw.

Essendo un software nato per gestire raccolte fotografiche, solo per aprirsi, ha bisogno di sapere quali sono e dove sono queste raccolte.

Se già usate digiKam esso sarà già configurato in modo da aprirsi sulla vostra raccolta di fotografie.

I file raw non sono certamente nella raccolta delle fotografie ma saranno archiviati in una directory separata dal normale archivio fotografico.

Se decidete di utilizzare digiKam per sviluppare questi file dovrete aggiungere alla raccolta delle foto la raccolta dei file raw.

Per farlo scegliamo da menu IMPOSTAZIONI DE CONFIGURA DIGIKAM e apriamo la scheda RACCOLTE.

In RACCOLTE LOCALI clicchiamo su AGGIUNGI RACCOLTA e nelle finestre di dialogo successive indichiamo per questa raccolta la directory ove sono salvati i file raw e diamo alla raccolta un nome adeguato, per esempio raw.

In questo modo avremo due album, uno per le foto vere e proprie e l'altro per i file raw e quando svolgiamo le ricerche sui nostri archivi, attraverso le opzioni di ricerca avanzata potremo indicare se ricercare in tutti gli album o solo nell'uno o nell'altro album.

Così come quando apriamo le miniature possiamo decidere a quale album riferirci.

Per intervenire su un file raw, apriamo le miniature dell'album dei file raw, selezioniamo la miniatura del file che vogliamo sviluppare e da menu STRUMENTI DE EDITOR delle immagini apriamo la seguente finestra di lavoro

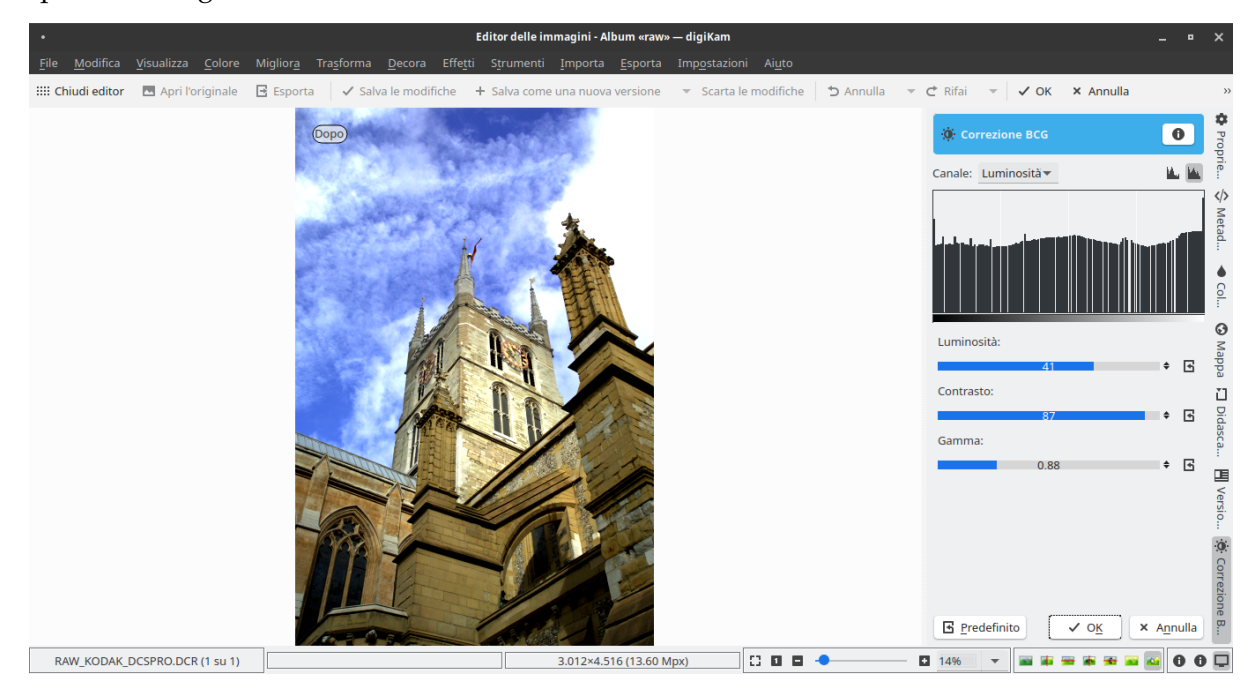

Gli strumenti per intervenire si scelgono dai menu COLORE e MIGLIORA. L'illustrazione è relativa alla scelta COLORE . LUMINOSITÀ/CONTRASTO/GAMMA. La riproduzione dell'immagine contenuta nel file raw diventa un anteprima: spostando il mouse all'interno dell'immagine vediamo l'immagine com'era prima delle regolazioni apportate e spostando il mouse fuori dall'immagine vediamo l'immagine come sarà a regolazioni avvenute. Quando siamo soddisfatti clicchiamo su OK.

Una volta apportate tutte le nostre regolazioni clicchiamo su  $\mathbf{E}$  Esporta, scegliamo la modalità .jpeg, diamo un nome al file e scegliamo la qualità: in questo caso possiamo scegliere la qualità jpeg con il solito indicatore tra 0 e 100 e la sotto-campionatura cromatica, tra migliore, buona e bassa.

Con sotto-campionatura cromatica buona la scelta tra 0 e 100 della qualità produce pesi dei file fotografici simili a quelli visti per Darktable.

La sotto-campionatura cromatica migliore appesantisce notevolmente il file.

# <span id="page-6-0"></span>**3 Software per il fotoritocco**

Mentre la post produzione agisce su un file che contiene dati per creare una fotografia (file raw), il fotoritocco agisce su una fotografia già creata (file .jpeg) che tecnicamente è una immagine raster, cioè un insieme di punti (pixel) variamente colorati ed accostati a creare l'immagine che vediamo (come un mosaico).

Per questo i software di fotoritocco possono intervenire non soltanto su file .jpeg ma su qualsiasi file raster (file .bmp, .png, .gif, ecc.) e, a differenza di ciò che avviene quando interveniamo su file raw, gli interventi sono tali da modificare senza possibilità di ritorno il file da cui si è partiti: pertanto, se vogliamo conservare il file originario, o lavoriamo su una copia o, quando salviamo il nostro lavoro, dobbiamo avere l'avvertenza di dare al nuovo file un nome diverso da quello del file originario.

Gli interventi possibili in parte sono gli stessi che abbiamo visto per i file raw (luminosità, contrasto, regolazione del colore, ecc.) e si tratta di interventi che potremmo fare anche applicando i software visti per lavorare su file raw ai nostri file .jpeg.

In più abbiamo la possibilità di agire sulla struttura a pixel dell'immagine, aumentandone o diminuendone la dimensione (scalatura delle immagini).

Inoltre questi software ci danno la possibilità di disegnare o di scrivere sull'immagine, anche aiutati dall'opportunità di lavorare su vari livelli sovrapposti (layer), di ritagliare, trasferire o eliminare parti dell'immagine, ecc.

L'eccellenza del software libero per queste cose è GIMP, che non ha nulla da invidiare al blasonato software proprietario Photoshop della Adobe.

I ritocchi di semplice miglioramento delle foto (luminosità e contrasto), compresa l'eliminazione degli occhi rossi, sono previsti anche in molti software dedicati alla gestione degli archivi fotografici: digiKam, che abbiamo visto nel precedente Capitolo, primo tra tutti, ma anche Fotoxx , Shotwell (questi solo per Linux), ecc.

## <span id="page-7-0"></span>**3.1 GIMP**

Questa è la finestra di lavoro dell'ultima versione di GIMP, la 2.10 \*ffiori nortulaca 051 (imnortata)-1.0 (Colore RGB interi a 8 bit gamma GIMP built-in sRGB 1 livello) 4224x2376 - GIM

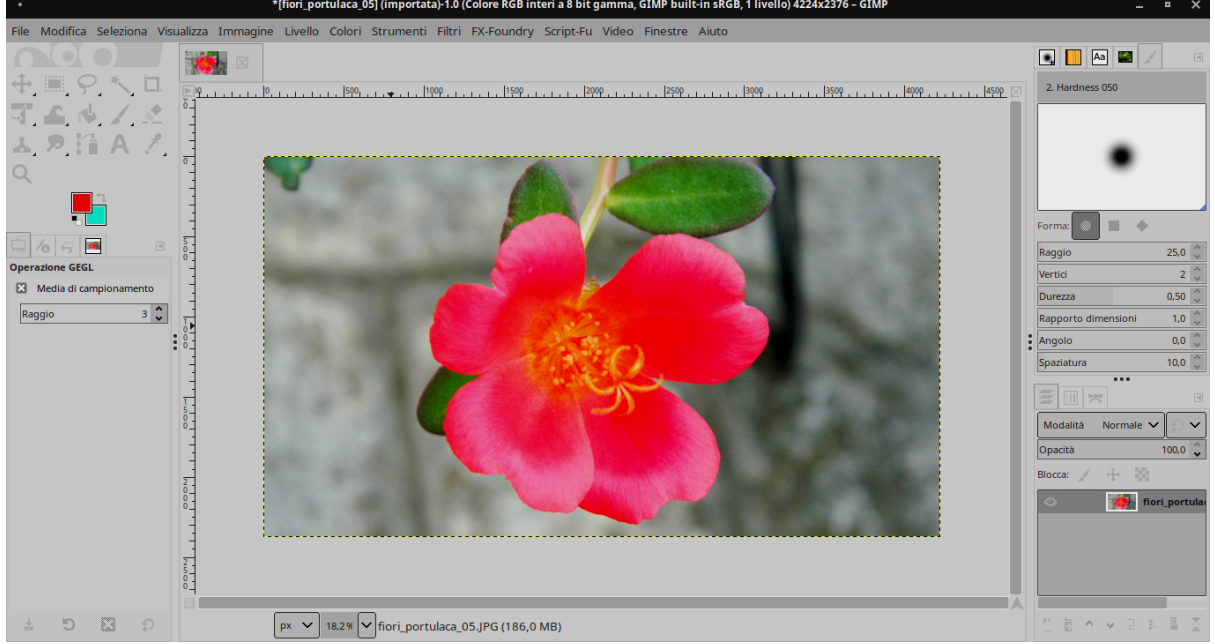

GIMP sta per GNU Image Manipulation Program.

Lo troviamo all'indirizzo *https://www.gimp.org/* e, nella pagina DOWNLOAD, possiamo scaricare la versione per Linux, per Windows o per Mac OS X. Chi usa Linux molto probabilmente lo trova installato con il sistema operativo e lo trova comunque sicuramente nel repository della sua distro.

Nella pagina DOCS possiamo consultare un manuale completo in lingua italiana. Lo stesso manuale si installa con il software ed è consultabile off-line da menu AIUTO  $\triangleright$  MANUA-LE UTENTE. Scegliendo la pagina AL LAVORO CON LE FOTO DIGITALI troviamo tutto sul fotoritocco con GIMP.

Per chi non ama i manuali e preferisce vedere proprio come si fa, su Youtube esistono parecchi tutorial filmati sul fotoritocco con GIMP.

Tutto ciò mi esime dal ripetere cose meglio dette altrove.

Vorrei soffermarmi solo su una particolarità che può essere utile.

Con GIMP 2.10 possiamo lavorare anche partendo da file raw utilizzando uno dei due software che ho presentato nel precedente Capitolo come plugin di GIMP secondo la seguente procedura<sup>[2](#page-8-2)</sup>:

. si apre il file raw con GIMP (con FILE  $\triangleright$  APRI... da GIMP oppure con click destro sul file scegliendo APRI CON GIMP),

. il file raw si aprirà con il plugin del software di post produzione,

. finiti gli interventi sul file, si chiude il plugin e l'immagine creata viene acquisita da GIMP per gli ulteriori interventi.

GIMP è configurato in modo che il plugin di default sia Darktable.

Se preferiamo che il plugin di default sia RawTherapee dobbiamo andare in MODIFICA . PREFERENZE e aprire la scheda IMPORTAZIONE E ESPORTAZIONE IMMAGINE. Nella zona IMPORTATORE IMMAGINI RAW clicchiamo sulla riga che si riferisce a RawTherapee, in modo da selezionarla, e clicchiamo su OK.

# <span id="page-8-0"></span>**4 Software per il fotomontaggio**

Per il fotomontaggio, che richiede normalmente di trasferire parti di una immagine su un'altra immagine, con lavori di taglia e incolla, non servono i software di sviluppo di file raw né le basilari funzioni di fotoritocco che ci offrono alcuni software di gestione degli archivi fotografici ma servono software atti a manipolare la struttura in pixel delle immagini.

Questi software, che danno modo di creare disegni ed immagini di contorno non fotografiche, possono anche utilizzare immagini fotografiche o parti di esse per composizioni miste.

Il tradizionale campione del software libero per queste cose, buon contraltare del software commerciale Photoshop, è GIMP, che ho presentato nel precedente Capitolo.

Esiste però un altro software libero, più giovane di GIMP (la prima versione di GIMP è del febbraio 1996 mentre la prima versione di quest'altro software è del giugno 2005) che merita di essere ricordato: si chiama Krita.

#### <span id="page-8-1"></span>**4.1 Krita**

Per alcuni Krita ci offre tutto ciò che serve per la fotografia digitale, dallo sviluppo dei file raw al fotoritocco e al fotomontaggio, e soppianta di gran lunga sia GIMP nello stesso suo campo del software libero sia Photoshop nel campo del software commerciale.

Tutto ciò non è vero.

Krita è un ottimo software per la creazione di immagini digitali e per questo scopo ha una dotazione di strumenti e di funzioni che nessun altro software di manipolazione di immagini digitali possiede: i pennelli disponibili si contano a decine, tanto che Krita viene classificato come software per la pittura digitale.

Per creare immagini esso possiede gli strumenti per utilizzare, oltre ai pennelli, altre immagini e può pertanto importarne, di qualsiasi tipo esse siano, ivi compresa la possibilità di crearne, anche partendo da file raw.

Tra l'altro i file raw vengono importati trasformandoli in pesantissimi file .tiff e ciò rende Krita un software anche più impegnativo degli altri della specie circa il fabbisogno di memoria (penso sia impensabile usare Krita con meno di 4 GB di RAM).

<span id="page-8-2"></span><sup>2</sup>Con GIMP è sempre stato possibile aprire file raw. Fino alla versione 2.8 ciò avveniva con il plugin con il software UFRaw, non più aggiornato dal 2015, funzionante solo su Linux ma caduto in disuso e scomparso dai repository. Con la versione 2.8 i file raw si aprivano con la funzione Raw Photo Loader, che li caricava in GIMP previa trasformazione in formato .tiff. Quella attuale, qui descritta, direi che è la soluzione migliore e ricalca la precedente in cui si usava il plugin UFRaw.

La sua capacità di importare qualsiasi tipo di file fotografico, compresi i file raw, gli ha valso la fama di software fotografico. Ma basta provarlo e ci si accorge che la vera cosa che viene bene con Krita, a proposito di fotografia, è il fotomontaggio: tutto il resto viene molto meglio altrove.

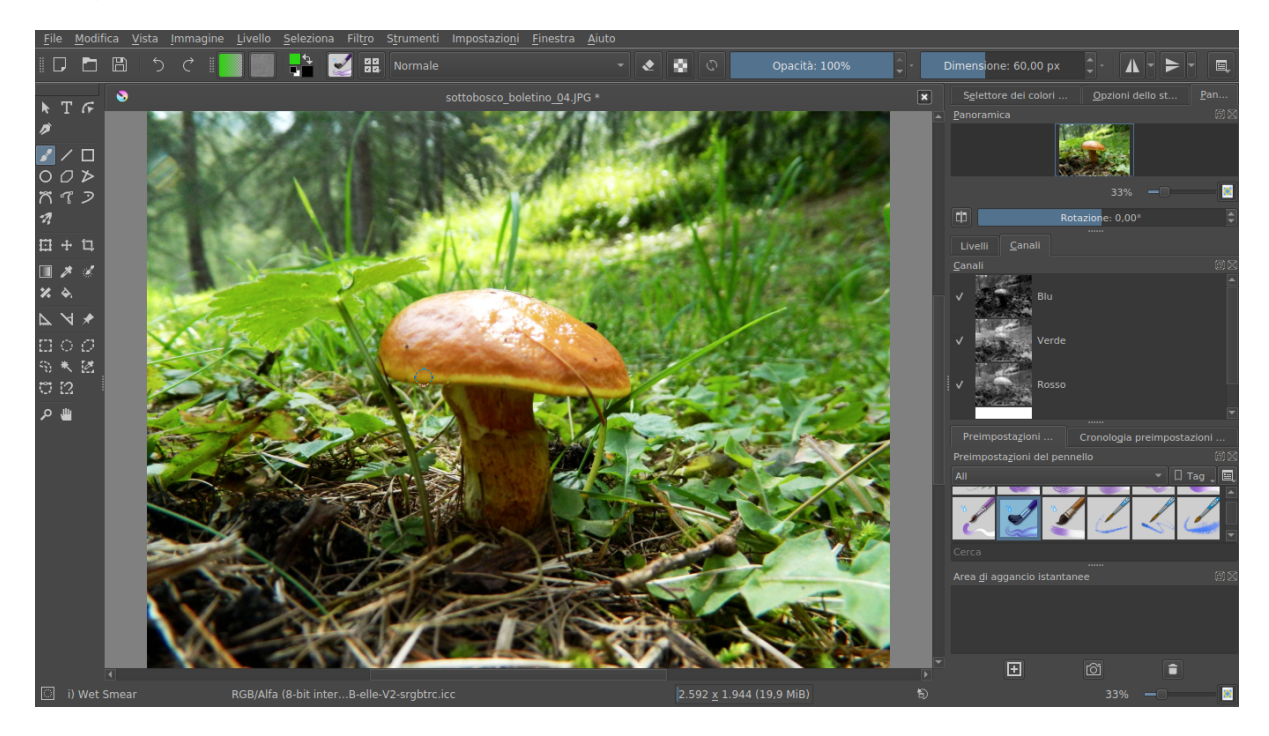

Questa è la schermata di lavoro.

Troviamo Krita all'indirizzo *https://krita.org/en/*.

Dalla pagina DOWNLOAD possiamo scaricare gli installer per Windows e per Mac OS X. Per Linux è disponibile la appimage, ma possiamo trovare Krita adatto alla nostra distro nel repository e installarlo con il gestore dei programmi.

La versione corrente, rilasciata il 29 ottobre 2020 è la 4.4.1, gira su Windows da 8.1 in poi e su OS X da 10.12 in poi. Per l'appimage, se usiamo Ubuntu, si va dalla versione 18.04 in poi e per altre distribuzioni penso servano versioni a partire dalla stessa epoca (2018).

La documentazione originale è in lingua inglese, ma in rete troviamo parecchi tutorial, anche filmati, in lingua italiana.

# <span id="page-9-0"></span>**5 Conclusioni**

Dopo questo excursus tra software pensati per fotografi professionisti torniamo dilettanti quali penso siano i lettori dei miei manualetti e ricordiamo che per fare belle fotografie non è necessario passare attraverso il file raw.

Gli stessi professionisti, quando fanno servizi su eventi di vario tipo con la necessità di consegna tempestiva delle fotografie non scattano certo in raw ma direttamente in formato .jpeg, lasciando alla fotocamera la post produzione in automatico.

Ovviamente, dovendo produrre scatti per una campagna pubblicitaria, con la necessità di giungere a ingrandimenti da poster o da maxi-poster oppure per creare foto di repertorio di opere d'arte e simili, si scatta in raw, poi si fa post produzione e si producono foto perfette.

Direi che per i nostri fabbisogni dilettanteschi di documentazione/ricordo di viaggio e foto di famiglia una buona fotocamera sui 14 MegaPixel, con digiKam per amministrare le nostre foto ed eventualmente migliorarle con piccoli ritocchi possono essere più che sufficienti.

Se vogliamo fare qualche cosa di più procuriamoci GIMP e scopriamo le mille cose che ci consente.

Se proprio vogliamo strafare... Ormai ci sono smartphone con fotocamere da oltre 100 MegaPixel che producono file raw. E il primato è di una fotocamera che ha un sensore da 3.200 MegaPixel.

Il software è sempre quello che abbiamo visto in questo manualetto: ricordiamo solo che se prendiamo certe strade dovremo anche forse cambiare il computer per riuscire a trattare la dimensione dei file che ci troveremo per le mani.